## RT-200KI

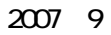

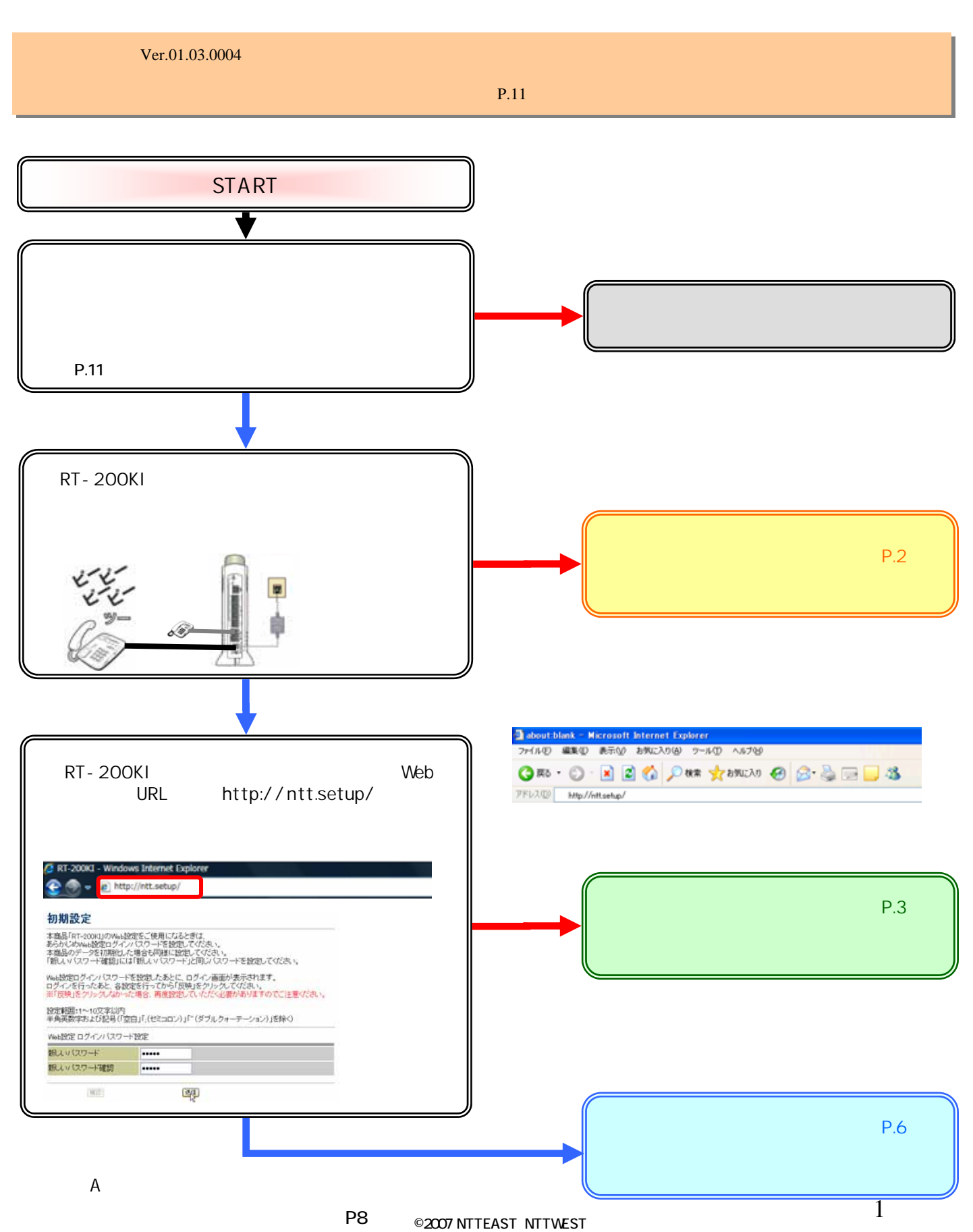

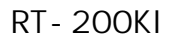

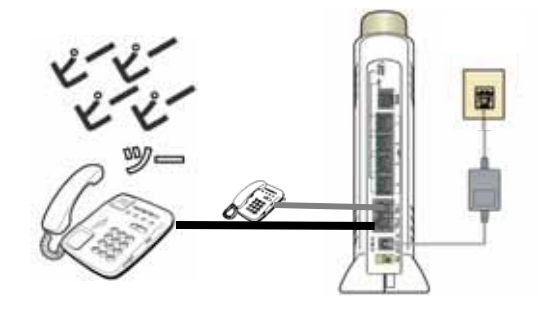

 $* * * 11$ 

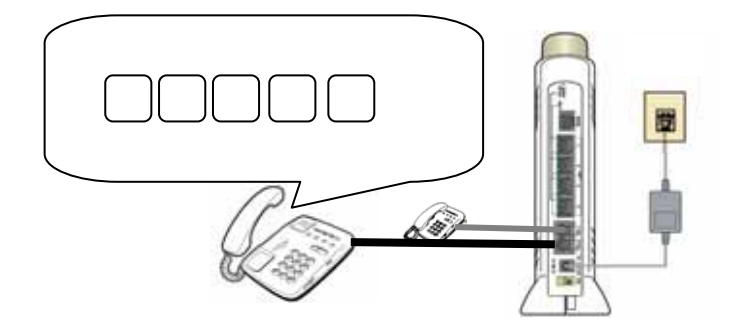

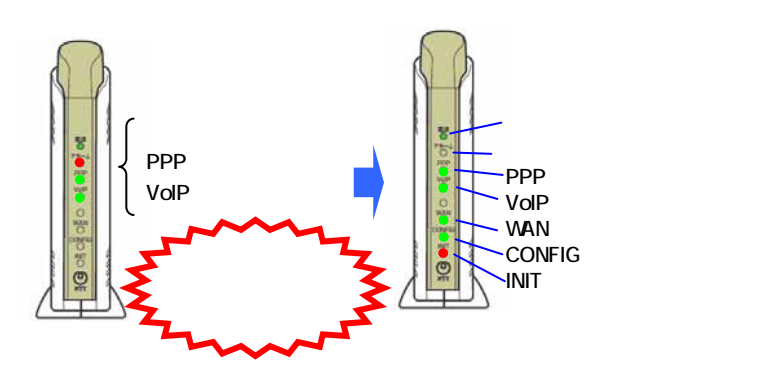

PPP RT-200KI VoIP

## RT-200KI

RT-200KI

## Web

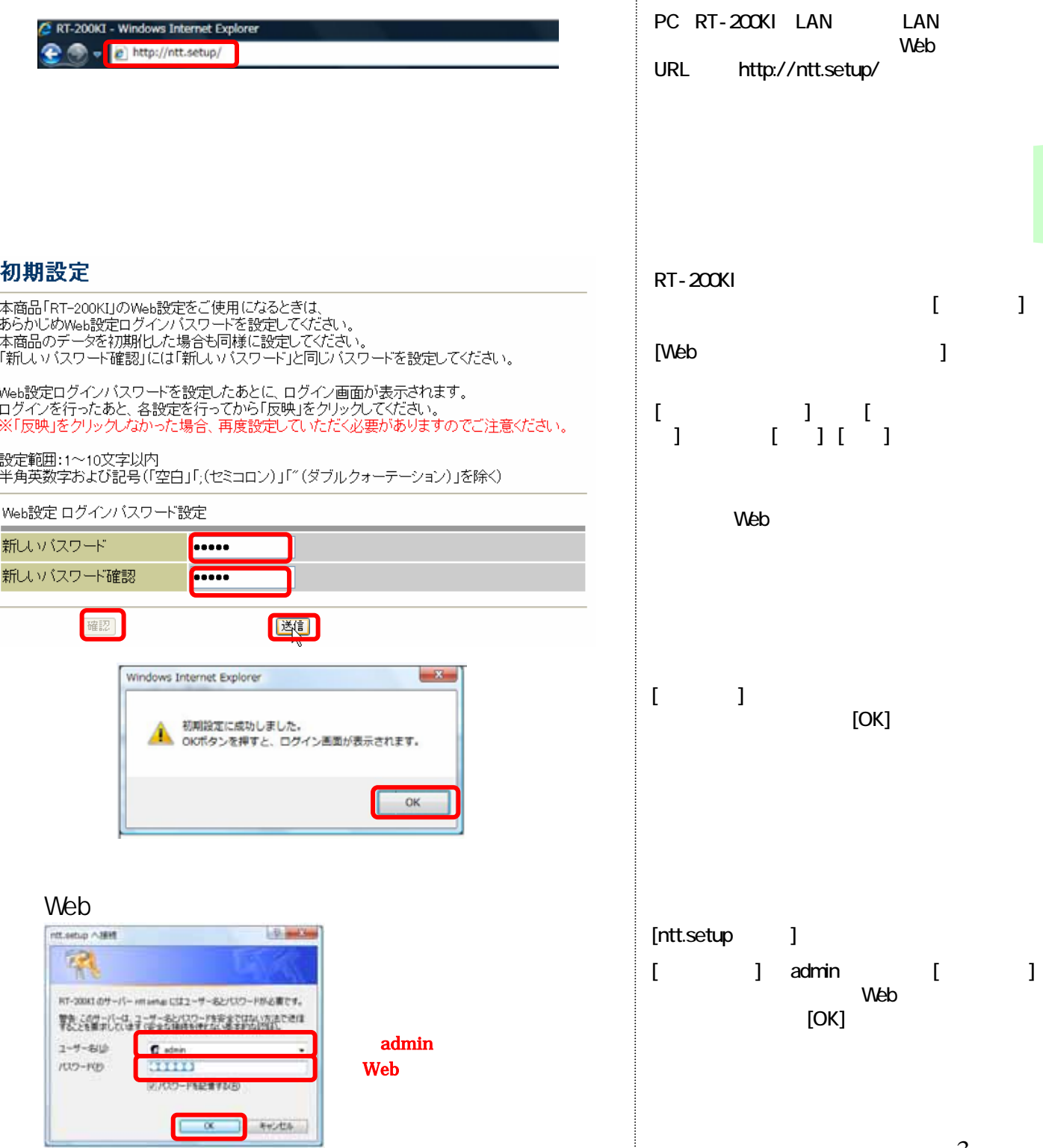

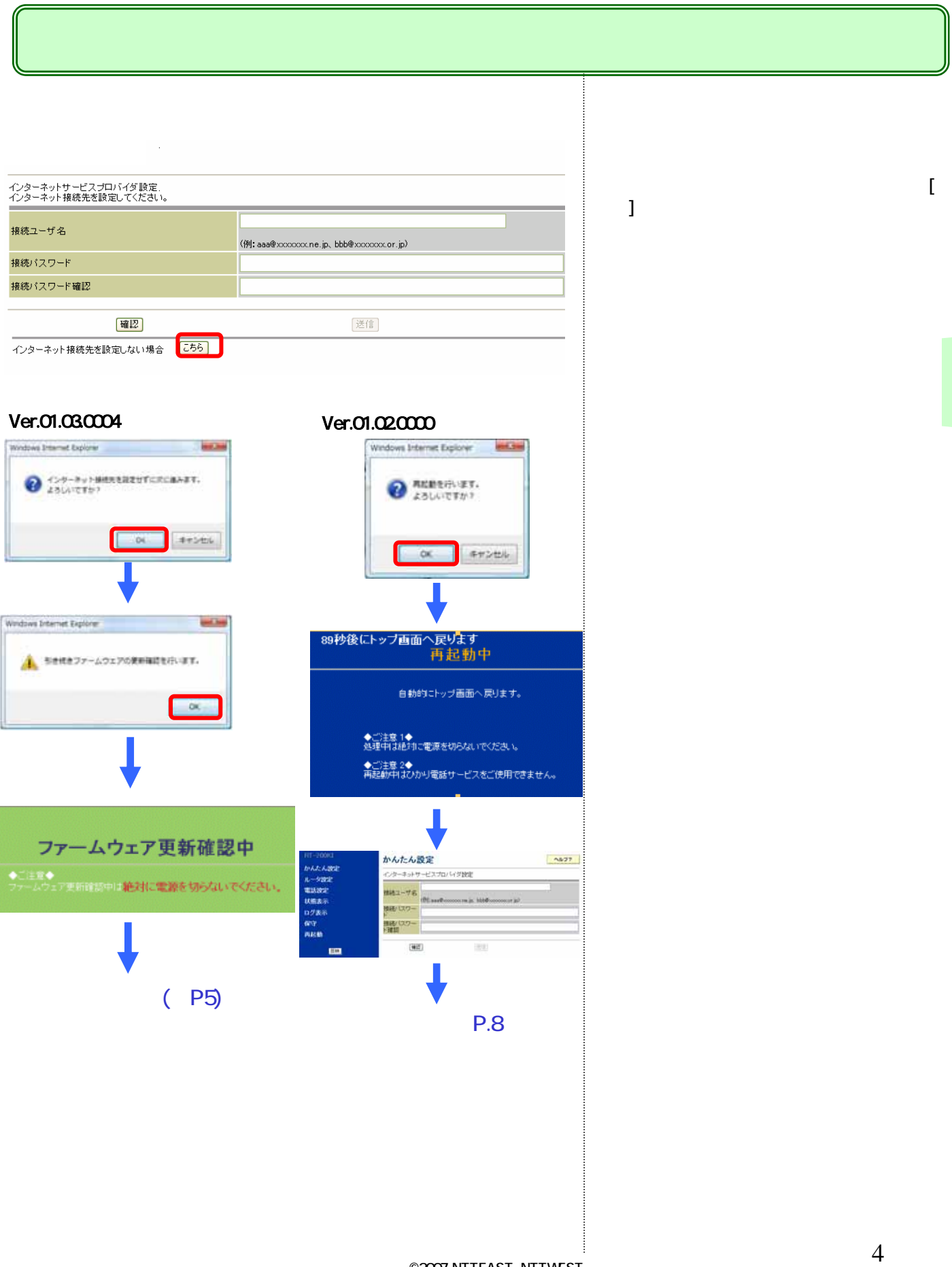

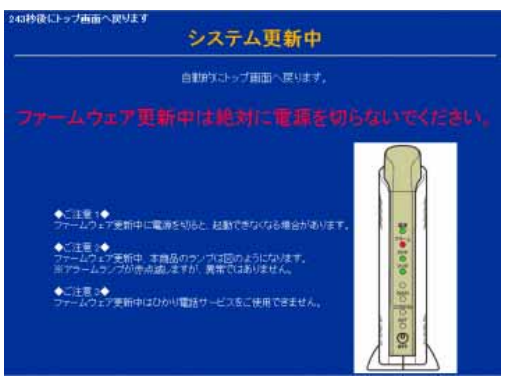

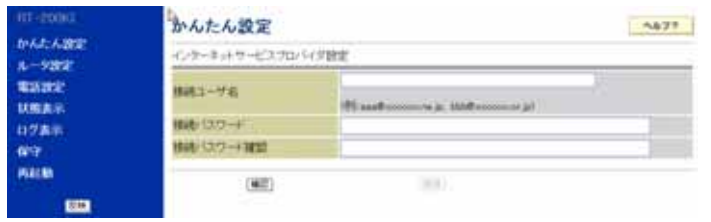

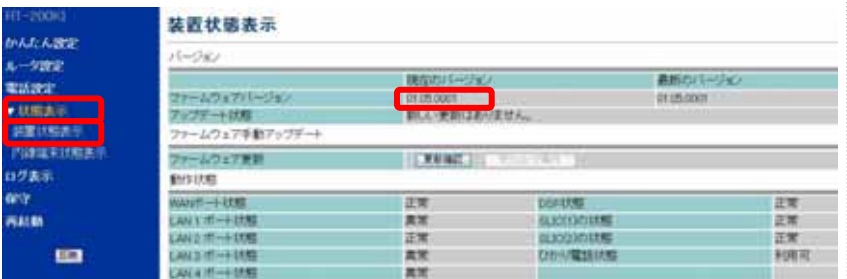

 $\begin{bmatrix} 1 & 1 \end{bmatrix}$  $\begin{bmatrix} 1 & 1 \end{bmatrix}$ 

01.05.0001

 $01.050001$ 

 $1$  P.8

いこの バージョンアップ はっこう アップ

5.ファームウェア更新中画面を確認する。 左図のような画面が表示され、ファームウェア

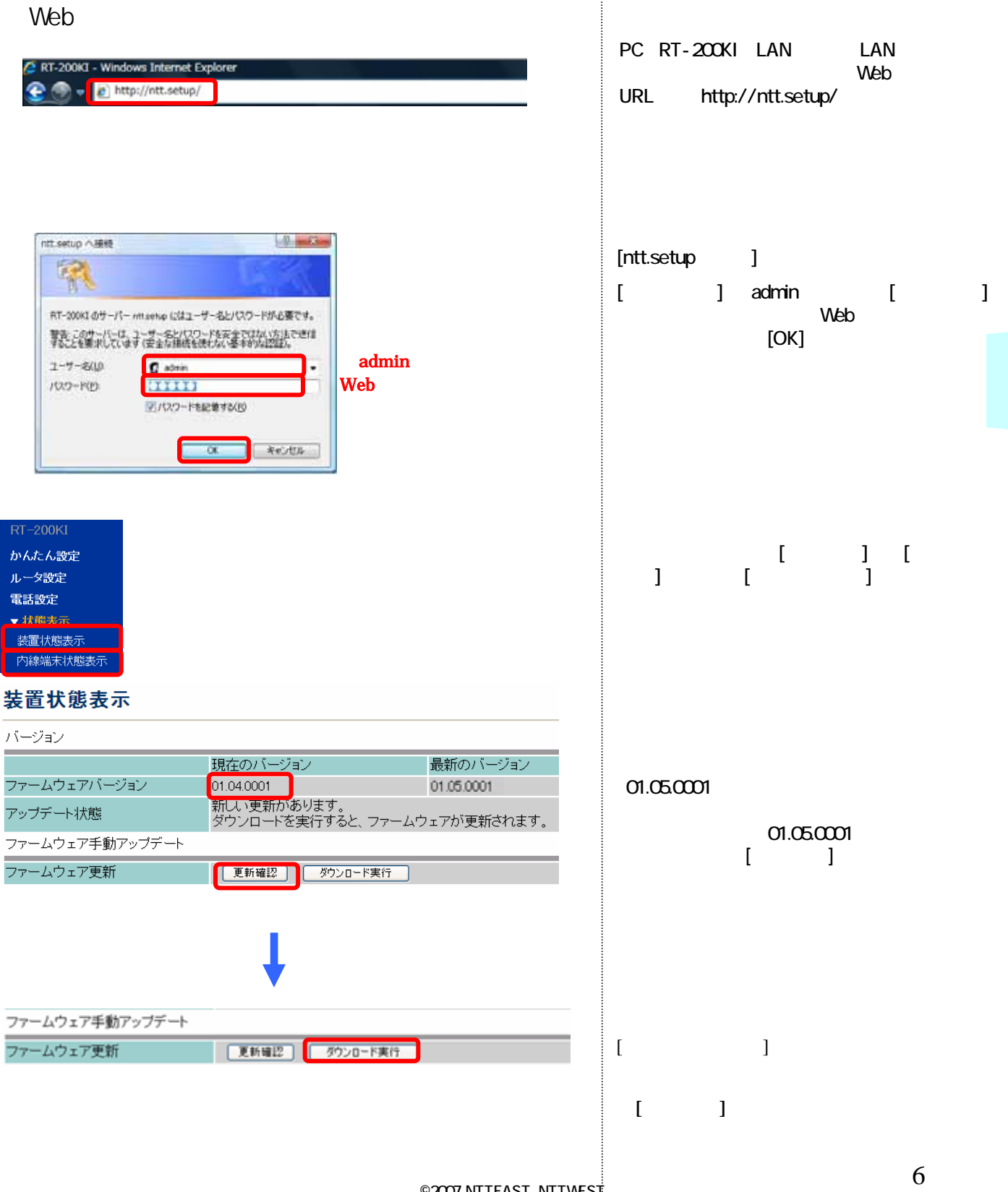

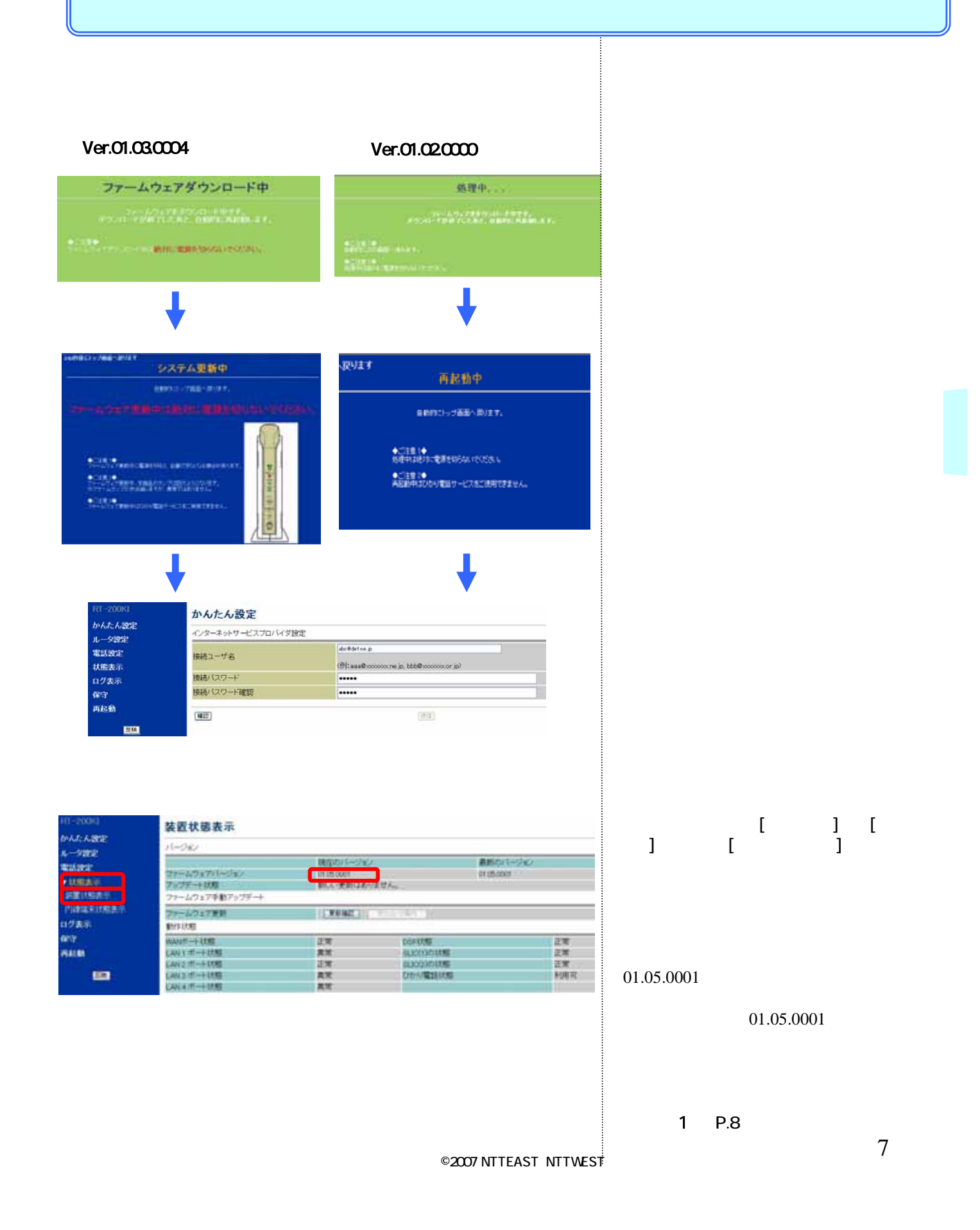

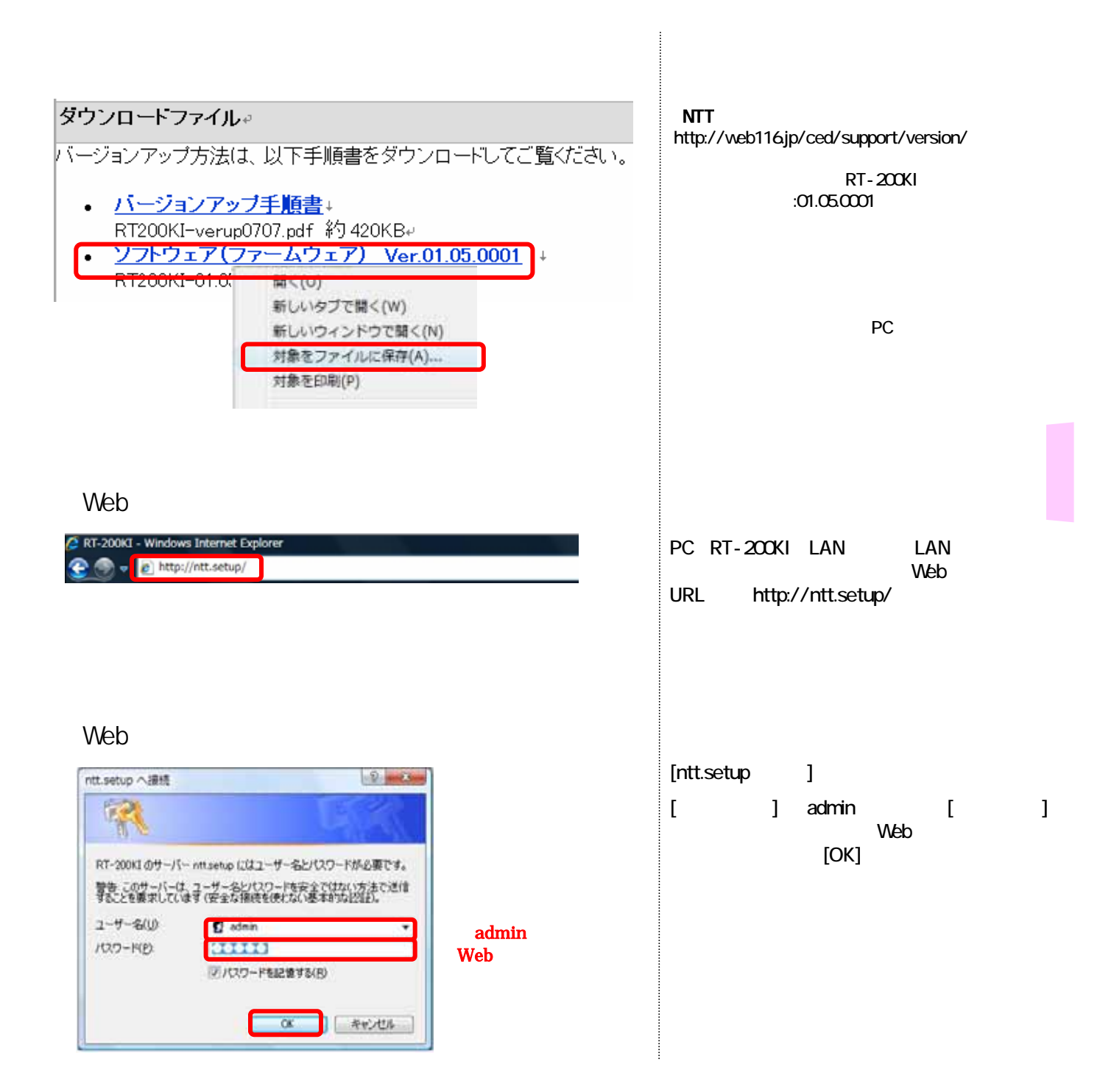

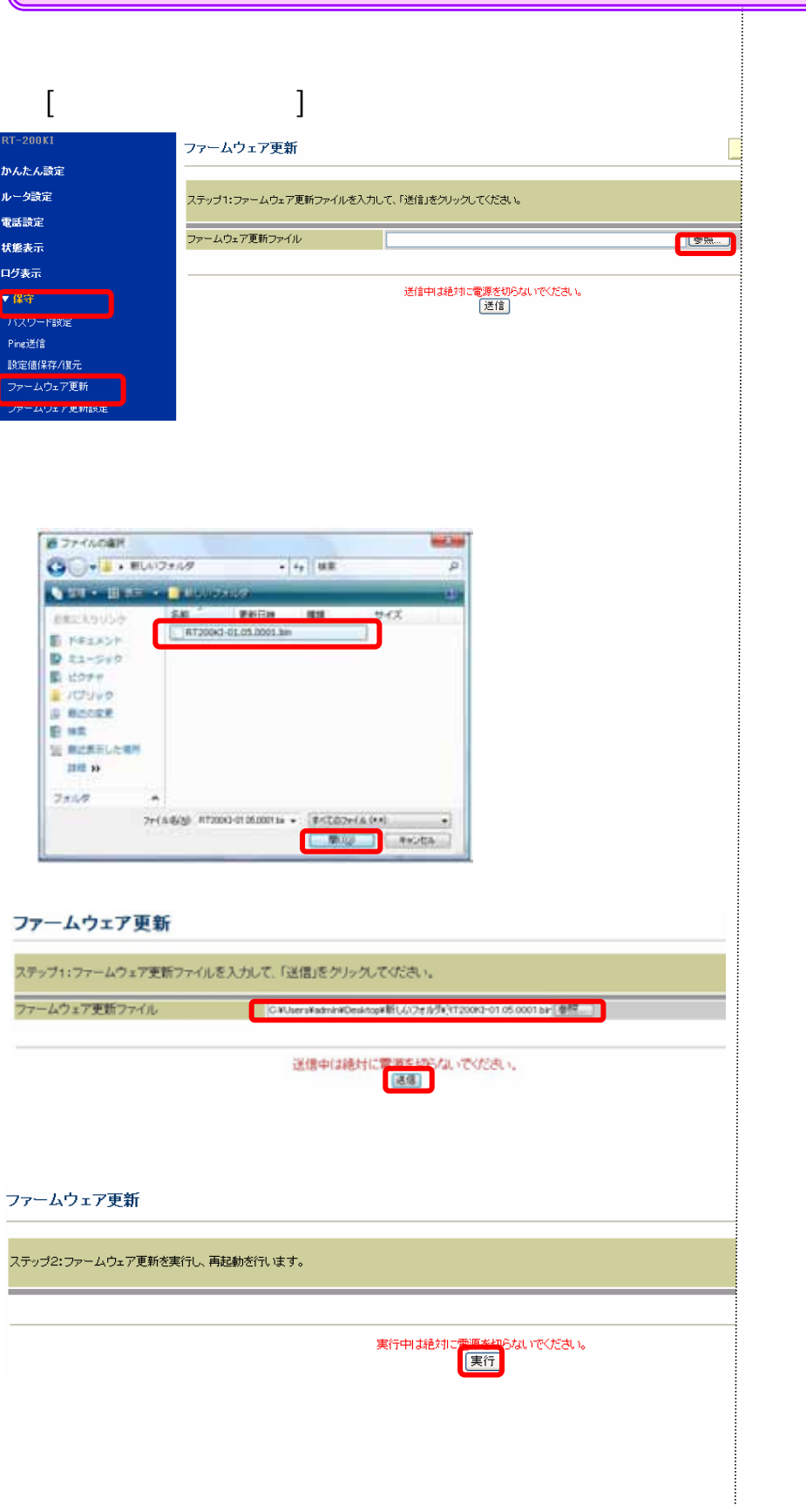

 $\Box$  $\blacksquare$  ]  $\blacksquare$  [ $\blacksquare$  ]  $\blacksquare$  $\llbracket \cdot \rbrack$ 

 $\mathbf{I} = \mathbf{I}$ 

 $\mathbf{I}=\mathbf{I}$ 

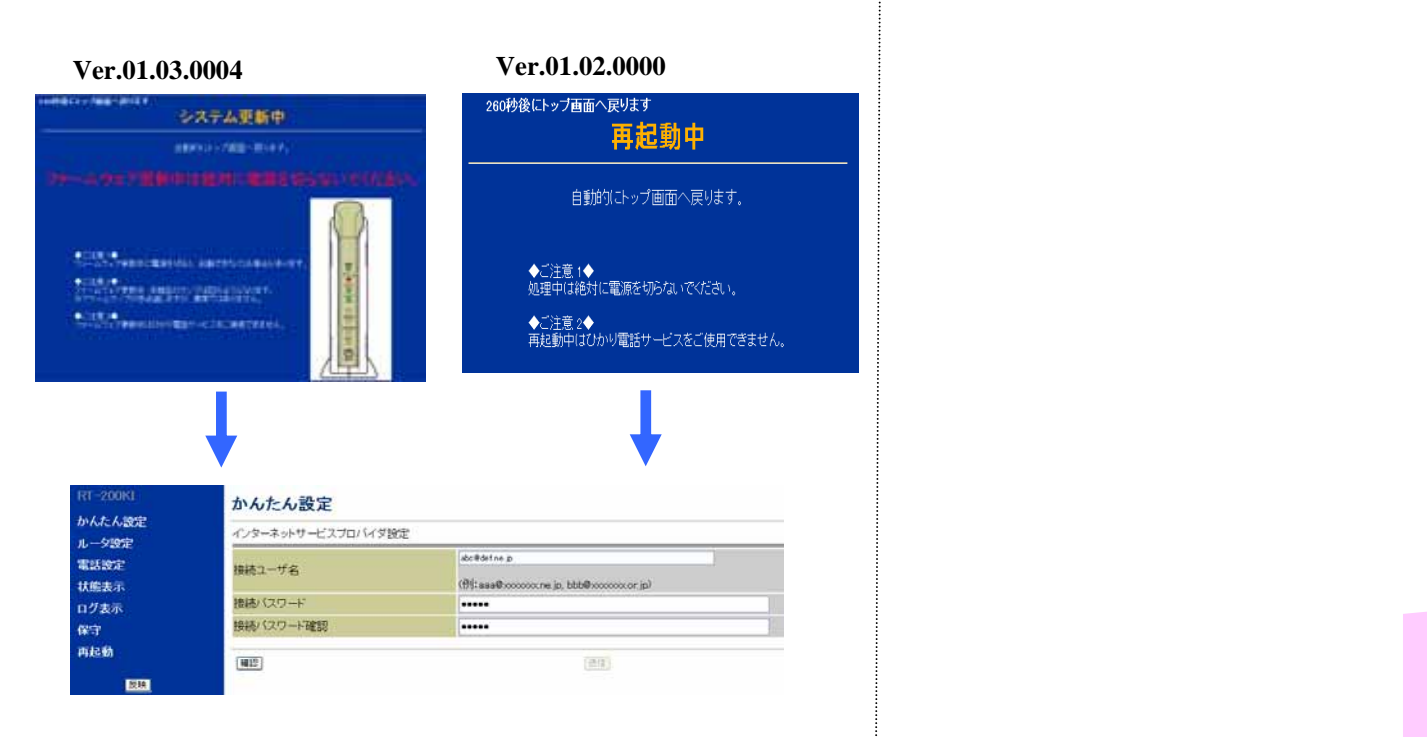

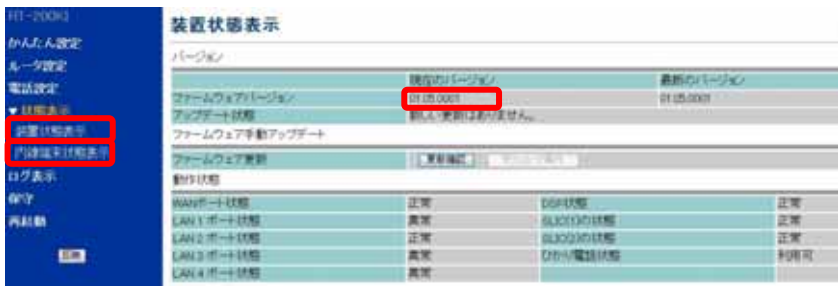

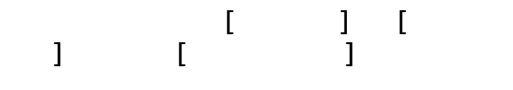

## 01.05.0001

 $01.050001$ 

 $P.8$ 

©2007 NTTEAST NTTWEST

10

 $01.03.0004$   $01.03.0004$ 

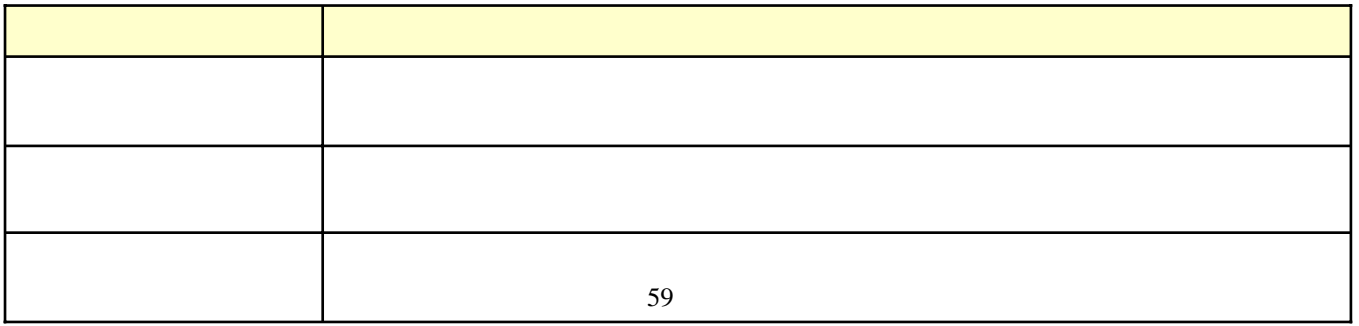

やインターネット等をご利用にならない時間帯に自動バージョンアップが実施できる「定時更新」をお勧めいたします。

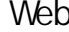

かんたん設定 ルータ設定 電話設定 状態表示 ログ表示

> Ping送信 設定値表示

<sub>このセーム</sub>。<br>ファームウェア更新<br>ファームウェア更新設定

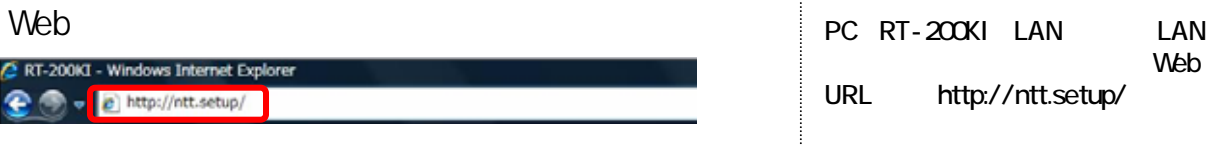

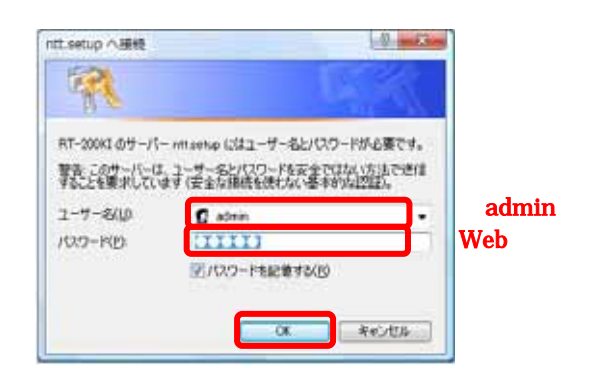

←①クリック

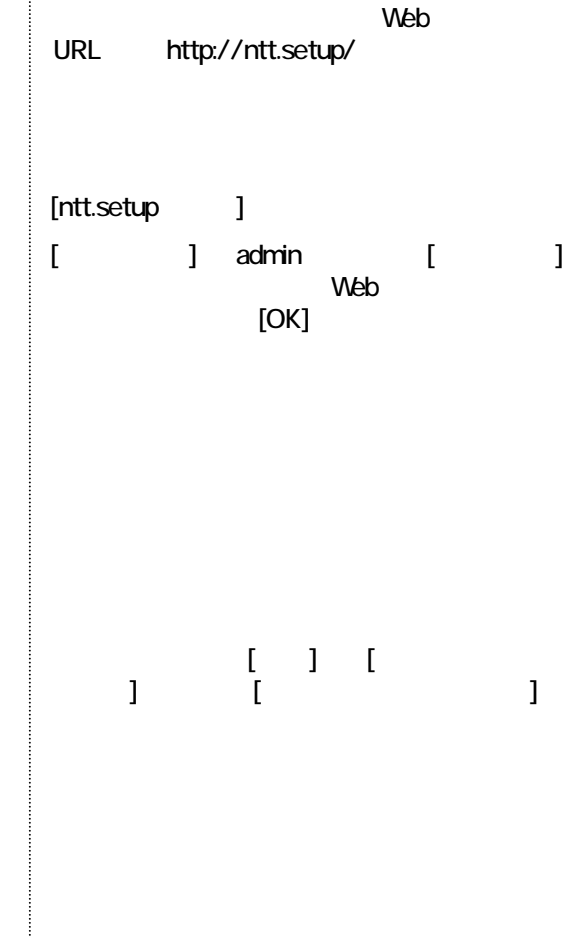

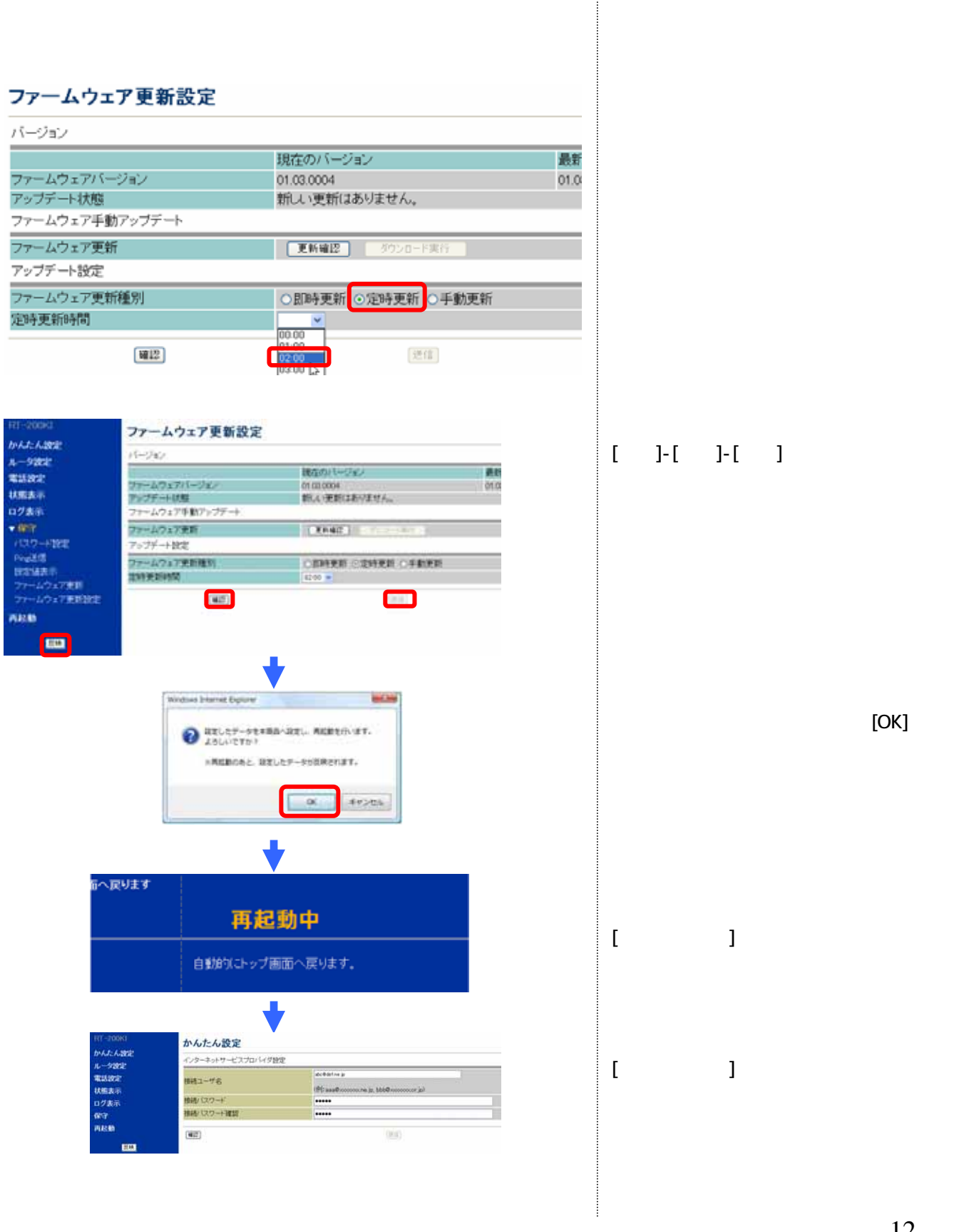

©2007 NTTEAST NTTWEST

12